## GUIDE SWISSCOVERY #5 **COMMENT ACCÉDER AUX DOCUMENTS?**

Dans vos résultats de recherche sur swisscovery UNIGE, vous trouverez à la fois des documents imprimés disponibles à la Bibliothèque et des documents électroniques consultables en ligne.

**Identifiez-vous au préalable sur swisscovery UNIGE**

### **LOCALISER UN LIVRE IMPRIMÉ**

- 1. Recherchez le document souhaité (voir guide #4).
- 2. Cliquez sur la référence choisie pour faire apparaître la liste des exemplaires disponibles.
- 3. Sous **Localisations**, choisissez la bibliothèque souhaitée, puis vérifiez la **disponibilité** du document et notez son emplacement et sa **cote** pour le retirer au rayon.

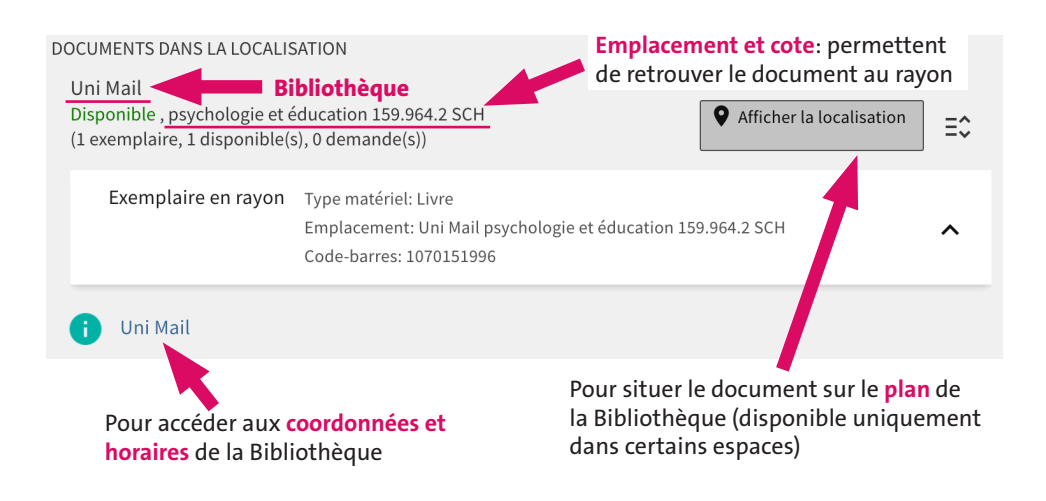

N.B. Certains documents doivent être demandés avant de pouvoir être consultés ou empruntés (Uni DBU, magasins, compactus, autres bibliothèques du réseau SLSP…)

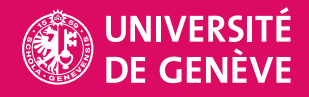

#### **BIBLIOTHÈQUE**

### **CONSULTER UN DOCUMENT ÉLECTRONIQUE**

- 1. Recherchez le document souhaité (voir guide #4).
- 2. Cliquez sur la référence.
- 3. Sous **Consulter en ligne**, cliquez sur un des liens proposés.

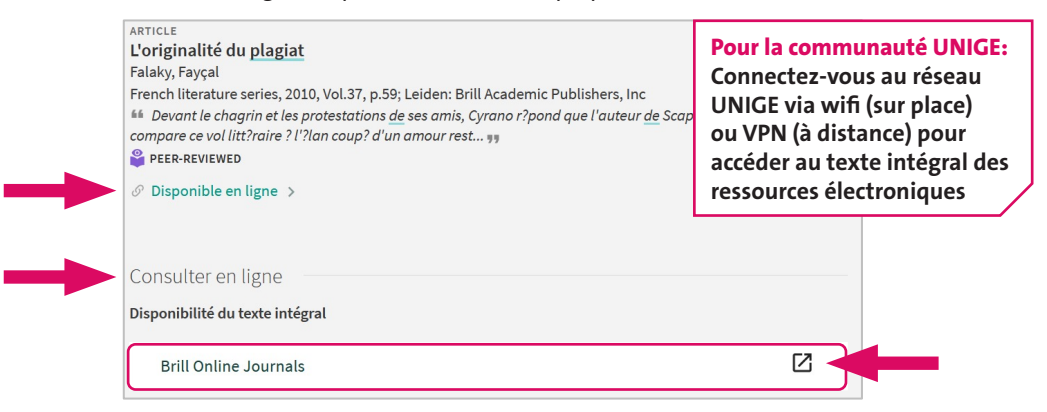

# **SAUVEGARDER UNE RÉFÉRENCE**

A partir d'une référence, utilisez les icônes ou cliquez sur … pour afficher d'autres possibilités d'actions

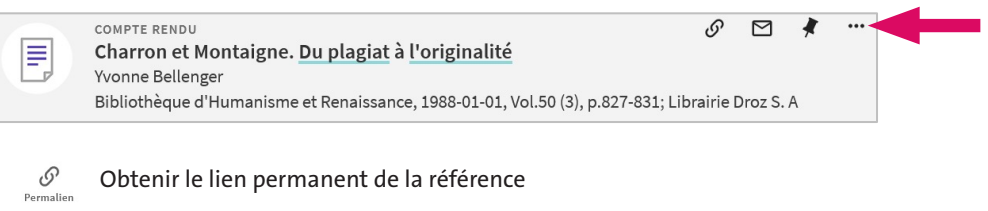

ē. Imprimer la référence Imprimer

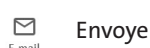

Envoyer la référence par e-mail

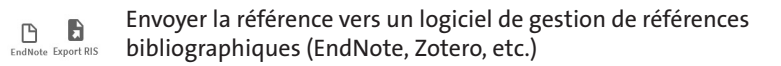

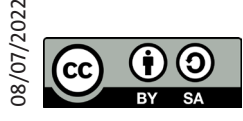

Bibliothèque de l'UNIGE, 2022 Ce document est sous licence Creative Commons Attribution - Partage dans les mêmes conditions 4.0 International: **http://creativecommons.org/licenses/by-sa/4.0/deed.fr**